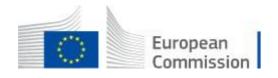

# How to register to the Economic Operator Portal

# Table of Contents

| 1. | (  | Create a EU Login Account                                                            | 2  |
|----|----|--------------------------------------------------------------------------------------|----|
|    | a. | Navigate to the EU Login registration page                                           | 2  |
|    | b. | Complete your profile                                                                | 2  |
|    | c. | Accept the privacy statement                                                         | 3  |
|    | d. | Finalise the creation of your EU Login account                                       | 3  |
|    | e. | Wait for the reception of the email containing the instructions to set your password | 4  |
|    | f. | Set your password                                                                    | 5  |
| 2. | (  | Create a company account on the Road Transport Posting Declaration portal            | 6  |
|    | a. | Navigate to the Road Transport Posting Declaration portal                            | 6  |
|    | b. | Create a company account                                                             | 7  |
|    | c. | Sign-in using your EU Login account                                                  | 7  |
|    | d. | Complete your user profile in the Road Transport Posting Declaration portal          | 8  |
|    | e. | Complete your Company Information                                                    | 9  |
|    | f. | Access your new company account                                                      | 10 |

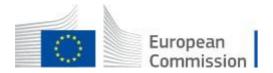

# 1. Create a EU Login Account

In order to access the Road Transport Economic Operator Portal, all users must have their own personal EU Login account.

While the creation of the EU Login account can be performed as part of the Company Account creation, it is recommended to perform it separately and as an initial step.

Please follow the below instructions. In case of issues, please refer to the EU Login Help page.

#### a. Navigate to the EU Login registration page

From your web browser, navigate to:

hiips://ecas.acceptance.ec.europa.eu/cas/eim/external/register.cgi

The following page is be displayed

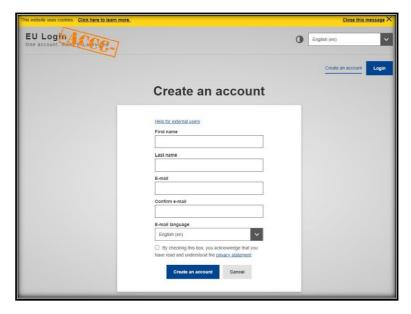

#### b. Complete your profile

Fill in your name, last name, enter and confirm your email address and choose a preferred language to receive instructions by email.

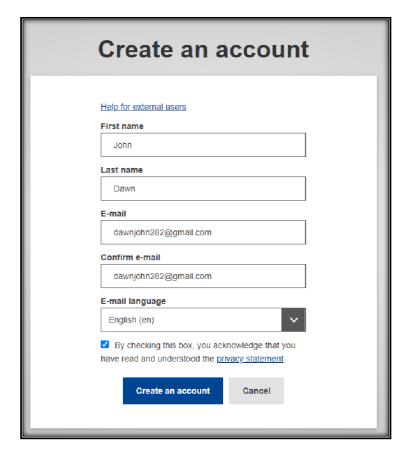

#### c. Accept the privacy statement

Read the privacy statement and tick the box to confirm your acceptance with the terms of use of EU Login.

#### d. Finalise the creation of your EU Login account

Click on **Create an account** to complete the creation of your profile.

Wait a few seconds.

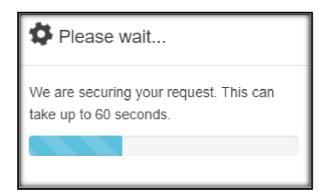

The creation of the account will be confirmed by a notification on the screen – do not leave the page until the following notification is displayed.

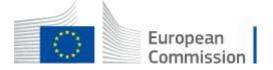

# Create an account Thank you for registering, you will receive an e-mail allowing you to complete the registration process.

e. Wait for the reception of the email containing the instructions to set your password

Please check your mailbox and wait for an email containing the instructions to set your password for your EU Login Account. This step can take several minutes.

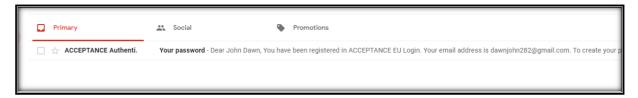

Upon reception of the email from EU Login Acceptance, open it

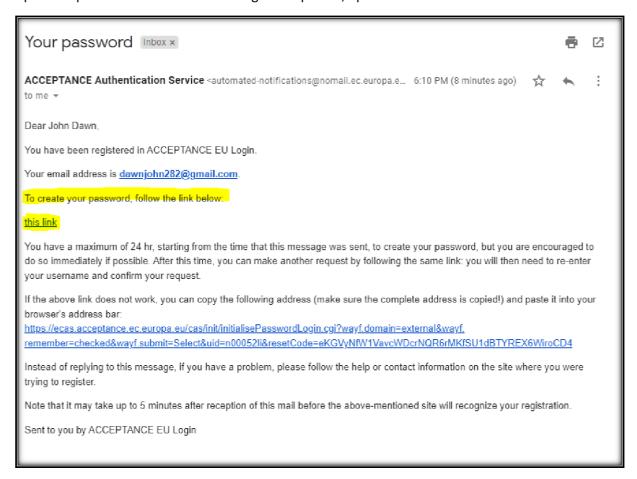

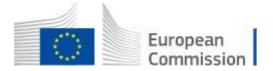

#### f. Set your password

Click on the link contained in the instructions email to set your password.

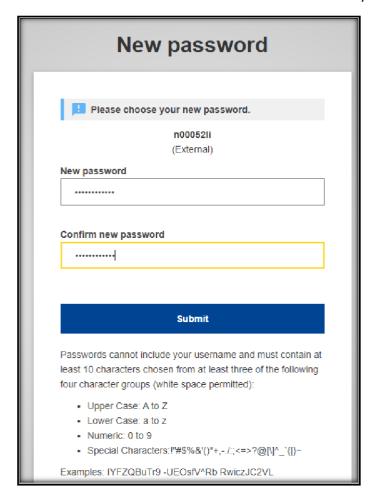

Respect the rules described at the bottom of the page.

#### Click on "Submit"

A confirmation message will be displayed. Your EU Login account is fully registered.

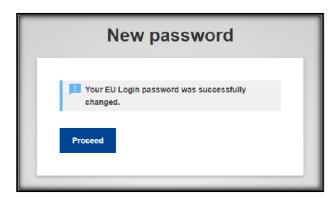

Click "Proceed" to continue.

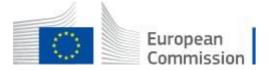

- 2. Create a company account on the Road Transport Posting Declaration portal
  - a. Navigate to the Road Transport Posting Declaration portal

From your web browser, navigate to:

https://www.postingdeclaration.eu/landing

The portal's landing page will be displayed.

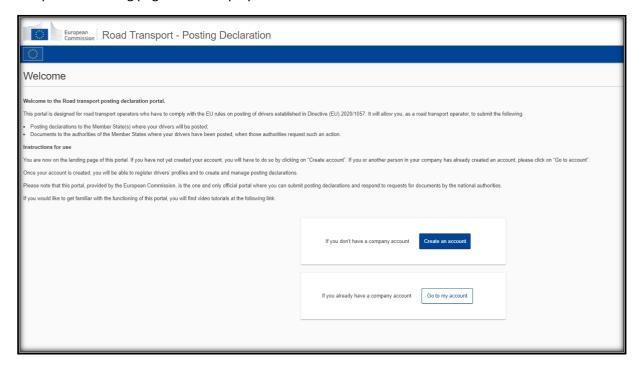

#### b. Create a company account

**Important**: only one account per company must be created. If one of your colleagues has already created your company account, please contact that person to be invited to the account. Invitations are managed via the User Management section of the portal.

Once invited you will receive an email from the Road Transport Posting Declaration portal with instructions.

If no company account has been created for your company yet, you can proceed with the below instructions.

Click on the Blue button "Create an account"

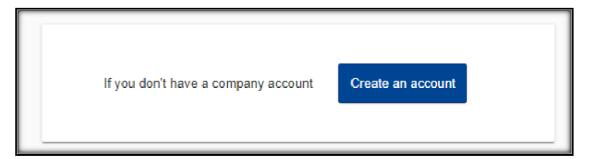

A disclaimer reminding you that an EU Login account is needed is displayed.

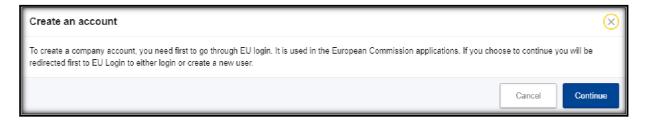

Click "Continue"

#### c. Sign-in using your EU Login account

If you are already signed-in, this step will be skipped automatically. If you are not yet signed-in, please follow the instructions.

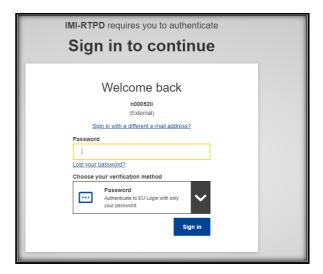

Enter your password and click on "Sign in"

d. Complete your user profile in the Road Transport Posting Declaration portal

All your user details are retrieved from your EU Login profile. You can enter a phone number (optional).

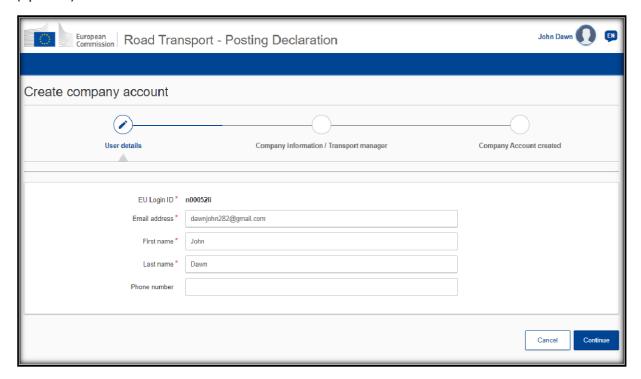

Click on "Continue"

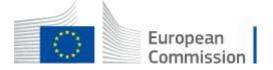

#### e. Complete your Company Information

Fill in all mandatory fields marked with a red star.

Remark: The National Company Register Number and its country of registration uniquely identify a company. On the production portal, the Community License Number as well as the VAT number will be optional. If you do not have a Community License Number or a VAT number, enter your National Company Number is those fields in order to continue.

Remark: On the production portal, the Certificate of Competence for the Transport Manager will be optional. If your transport manager does not have a certificate of competence, enter any value in the field to continue.

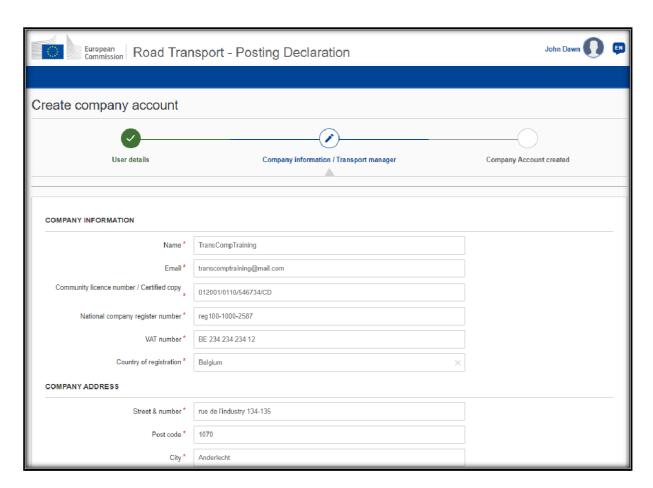

Once you have completed your company profile, click on "Continue"

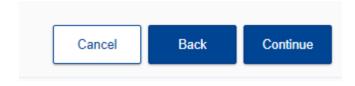

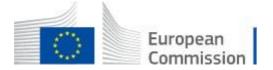

#### f. Access your new company account

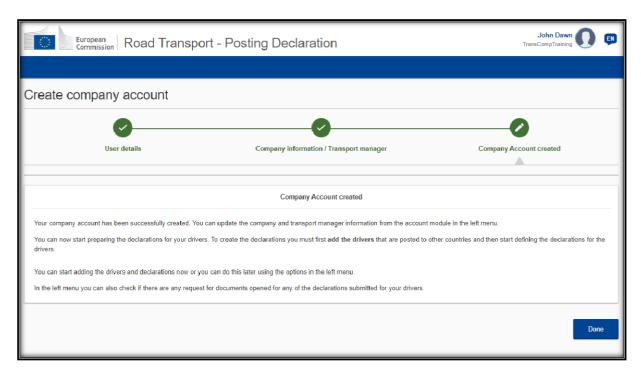

Your company account is created. Click on "**Done**" to access your account and invite your colleagues to join the portal.